# Configure o Armazenamento de Conexão Direta no Domínio do Modo Gerenciado de Intervisão.

### **Contents**

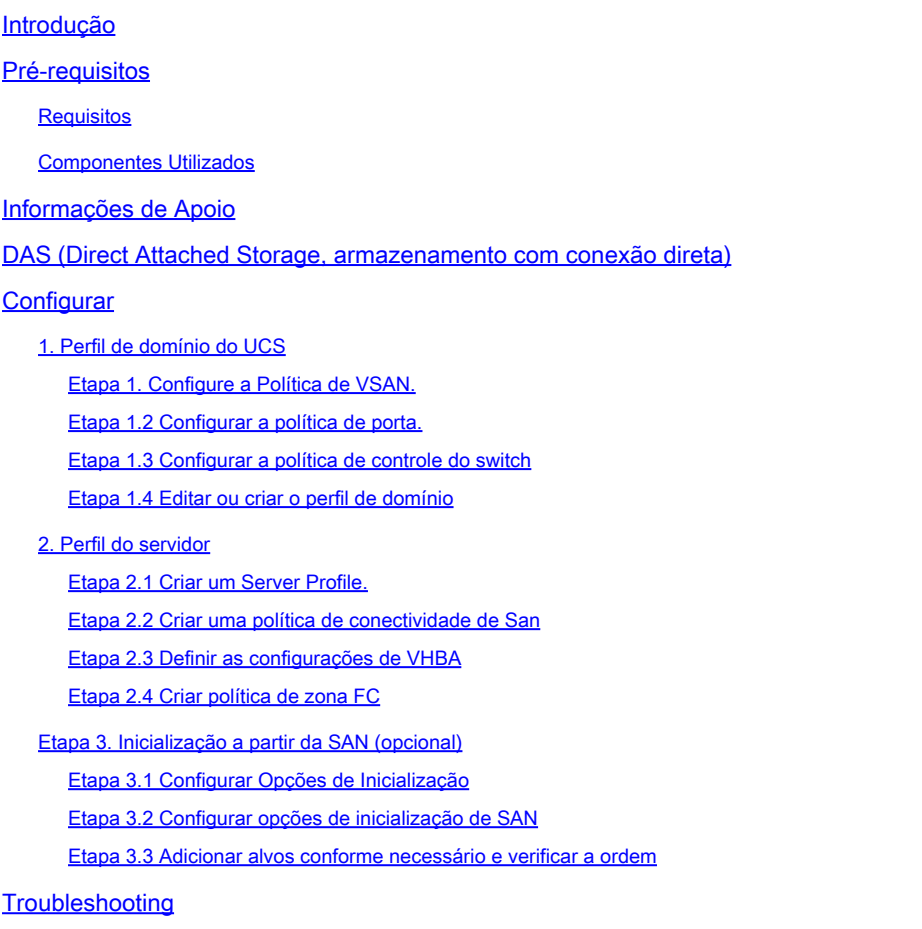

## Introdução

Este documento descreve a configuração do DAS (Direct Attached Storage) para Domínios do IMM (Intersight Managed Mode).

### Pré-requisitos

#### Requisitos

A Cisco recomenda que você tenha conhecimento destes tópicos:

- Conhecimento de UCS e IMM
- Rede de área de armazenamento (SAN)
- Conceitos de Fibre Channel

#### Componentes Utilizados

As informações neste documento são baseadas nestas versões de software e hardware:

- UCS-FI-6454, Firmware 4.2(1l)
- UCSX-210C-M6, firmware 4.2(1l)

Observação: a versão mínima suportada do Firmware para o Modo Gerenciado de Intersight é a 4.1(3).

As informações neste documento foram criadas a partir de dispositivos em um ambiente de laboratório específico. Todos os dispositivos utilizados neste documento foram iniciados com uma configuração (padrão) inicial. Se a rede estiver ativa, certifique-se de que você entenda o impacto potencial de qualquer comando.

#### Informações de Apoio

Verifique se você tem estes requisitos antes de tentar esta configuração:

- ID da Rede de Área de Armazenamento Virtual (VSAN)
- ID da VLAN de Fibre Channel Over Ethernet (FCOE)
- WWPN (World Wide Port Name) de iniciadores e destinos
- ID do número da unidade lógica (LUN)

Configuração de perfis de servidor e domínio, as Políticas e os Pools necessários são:

- Política de VSAN
- Política da porta
- Política de Ordem de Inicialização
- Política de conectividade SAN
- Pool WWPN
- Política de Zona Fibre Channel

### DAS (Direct Attached Storage, armazenamento com conexão direta)

Os servidores gerenciados por IMM têm a capacidade de criar um banco de dados de zona como o UCSM. Com o DAS, não há necessidade de ter um switch de fibra para enviar o zoneamento. Este exemplo usa esta topologia:

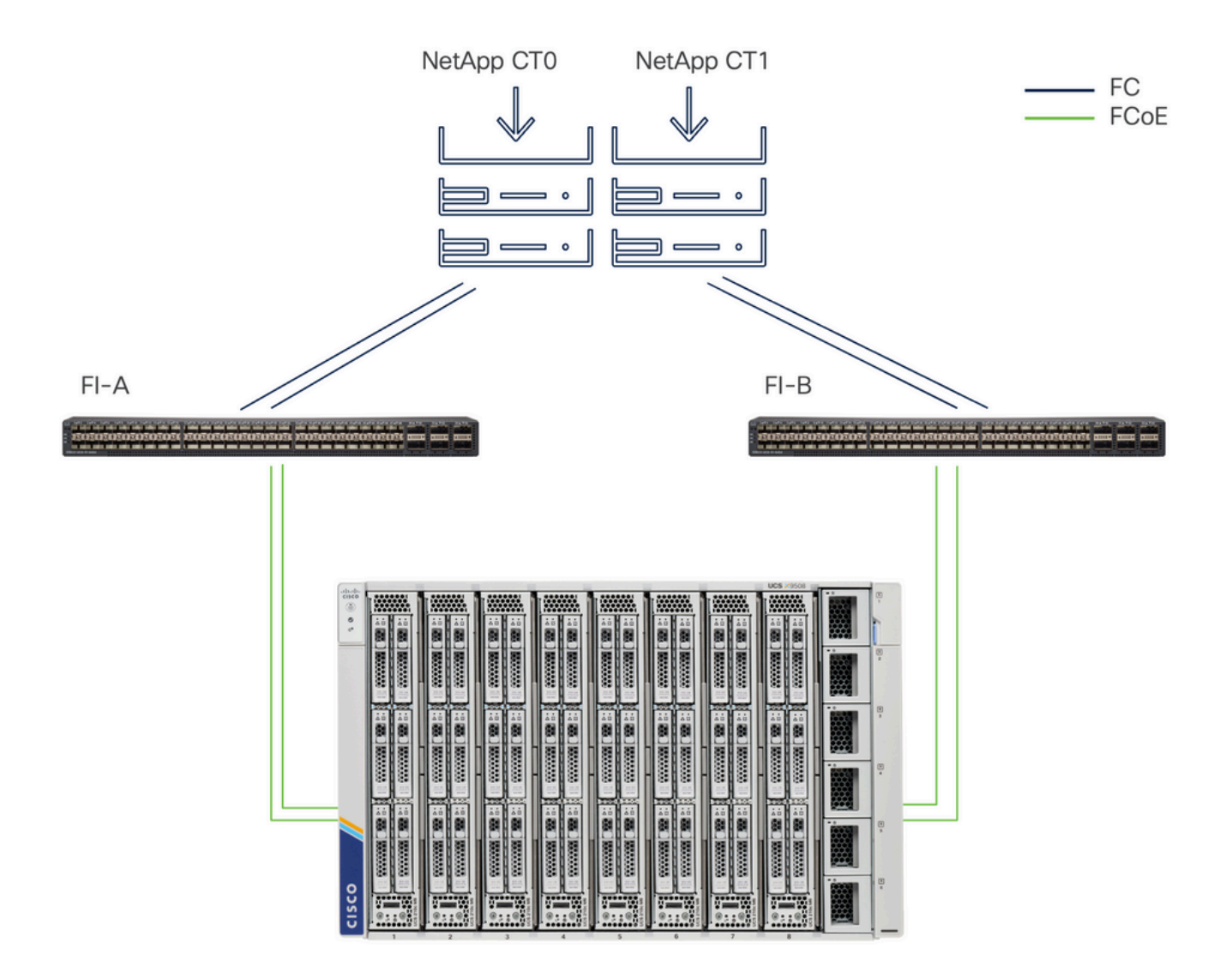

Topologia

### **Configurar**

1. Perfil de domínio do UCS

Etapa 1. Configure a Política de VSAN.

• Navegue até Policies > Create Policy e selecione VSAN.

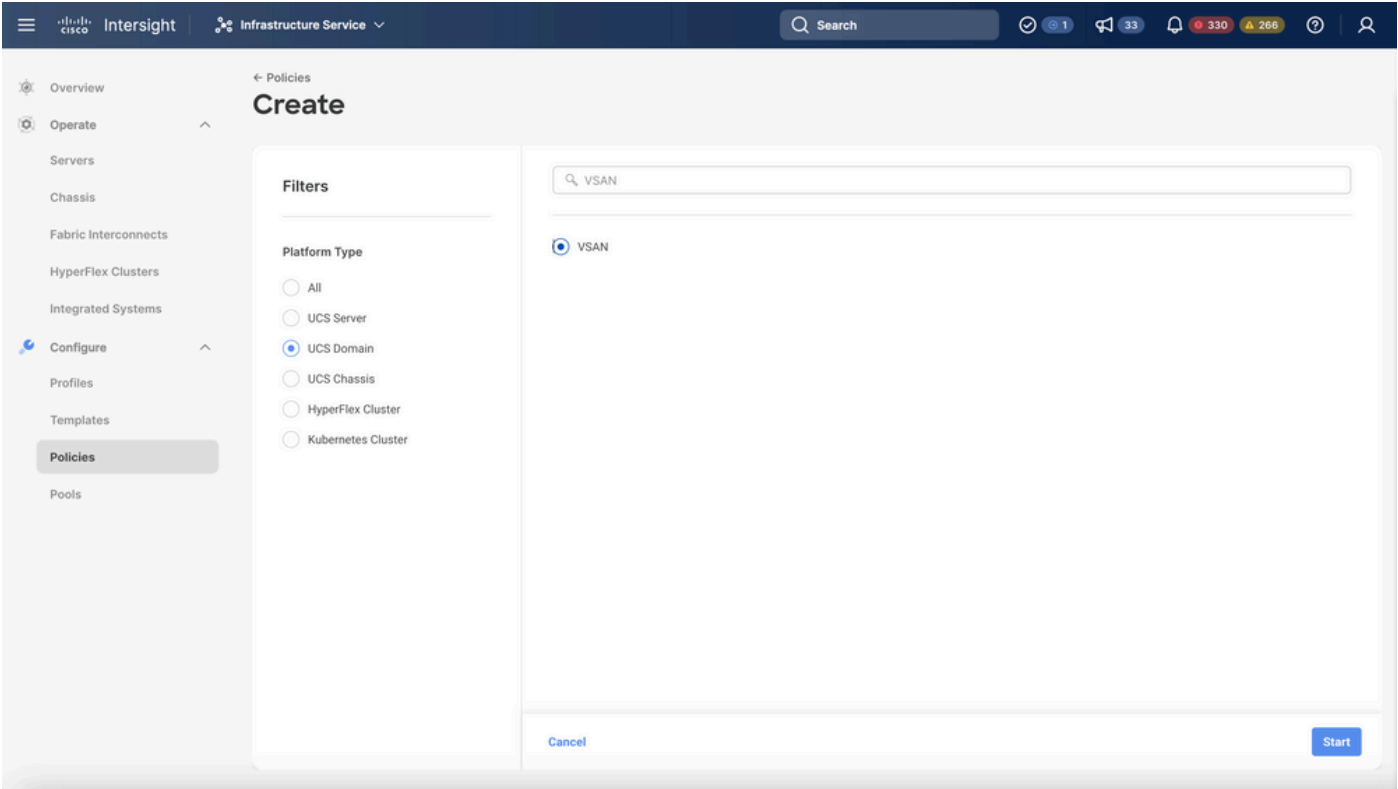

Selecione Perfil de domínio do UCS e depois VSAN

- Nomeie a política e adicione as VSANs necessárias a ela. Este exemplo usa VSAN-A 100 e FCOE VLAN 1000.
- Selecione Storage para VSAN Scope.

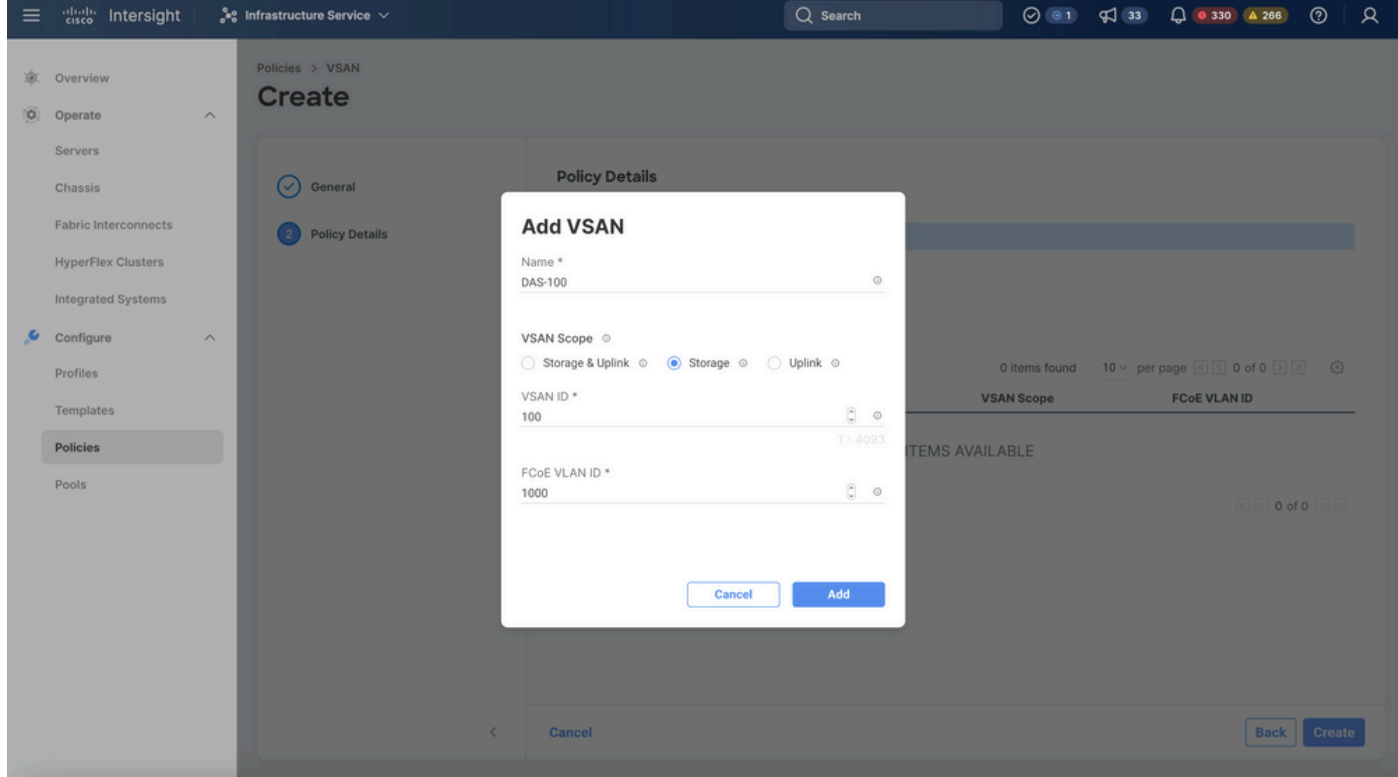

A VSAN de armazenamento é necessária para a configuração do DAS.

Etapa 1.2 Configurar a política de porta.

• Navegue até Policies > Create Policy e selecione Port.

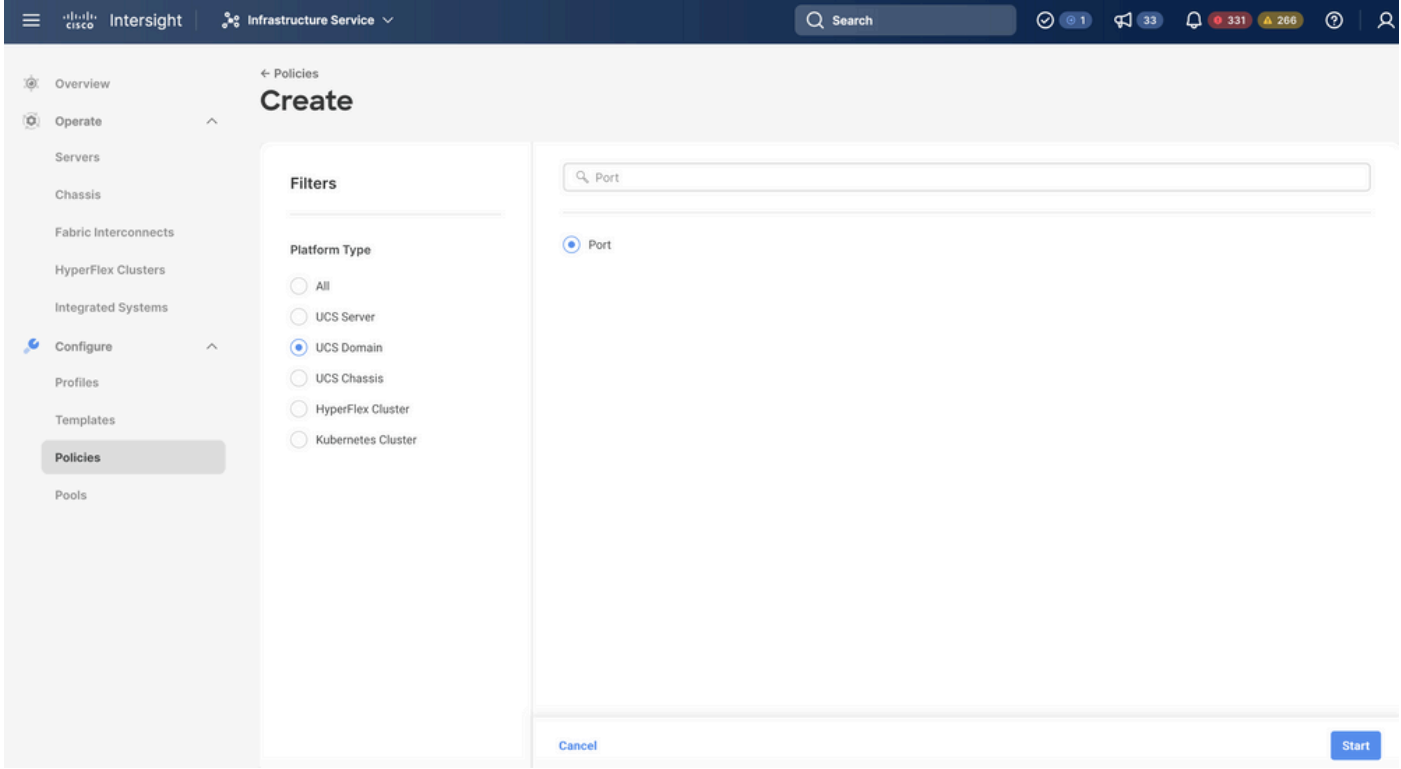

Criar política de porta

• Insira um Nome e selecione o modelo Switch na lista. Em seguida, configure as portas

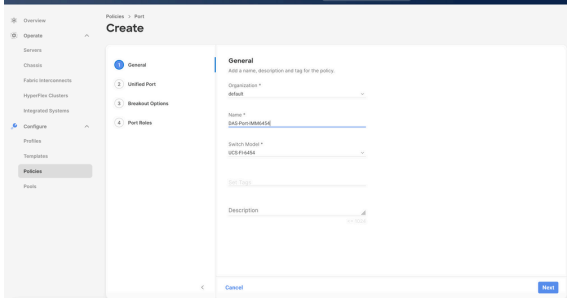

Nome da política de porta

unificadas ou as portas de breakout (se necessário).

Em Funções de porta Selecione as portas necessárias para o armazenamento FC e •clique em Configurar.

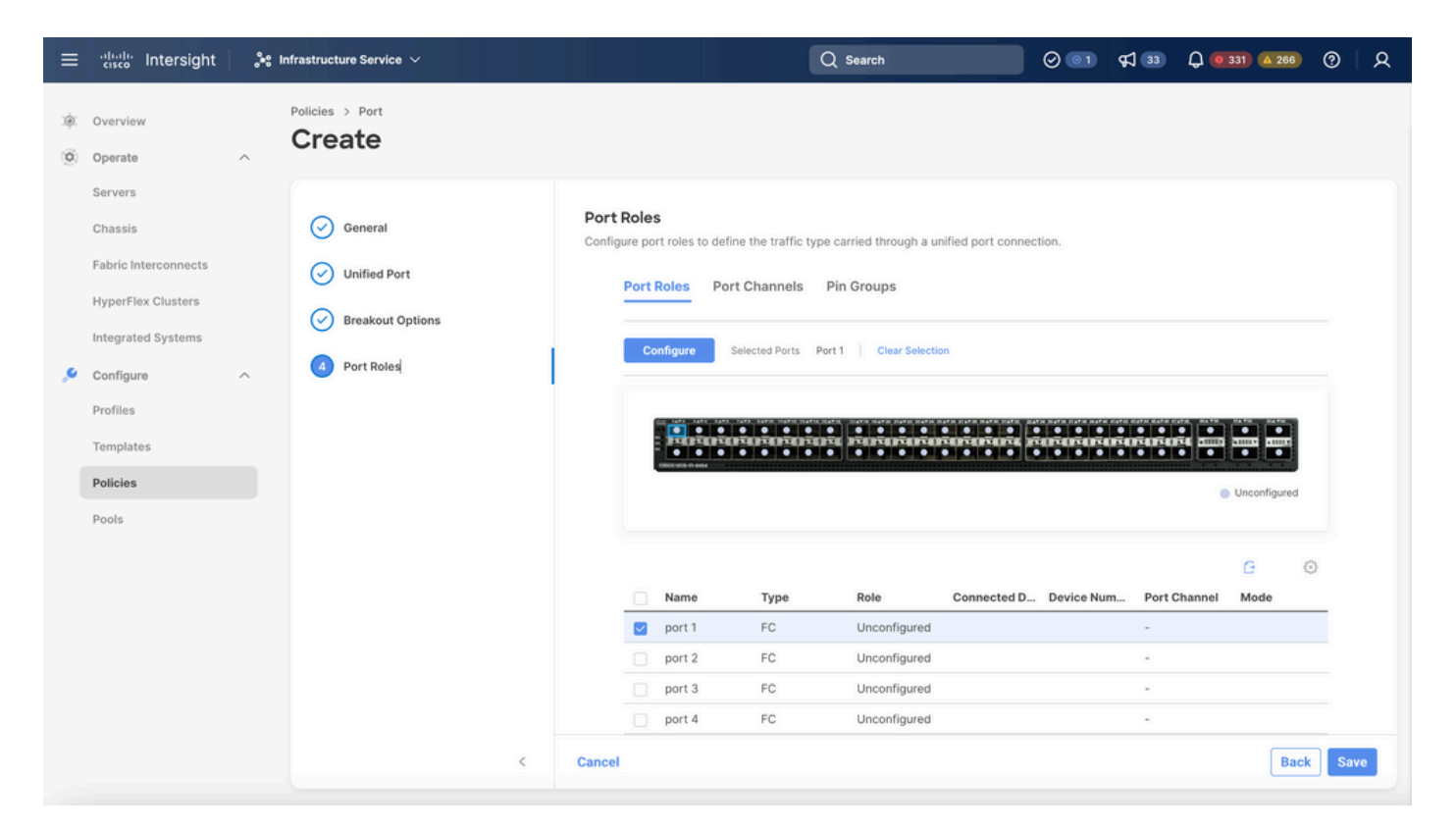

Função de porta

 $\mathcal P$  Dica: se necessário, configure interfaces adicionais como portas de servidores ou portas de uplink Ethernet nesta etapa.

• Selecione a função como FC Storage, Admin speed e VSAN desejada.

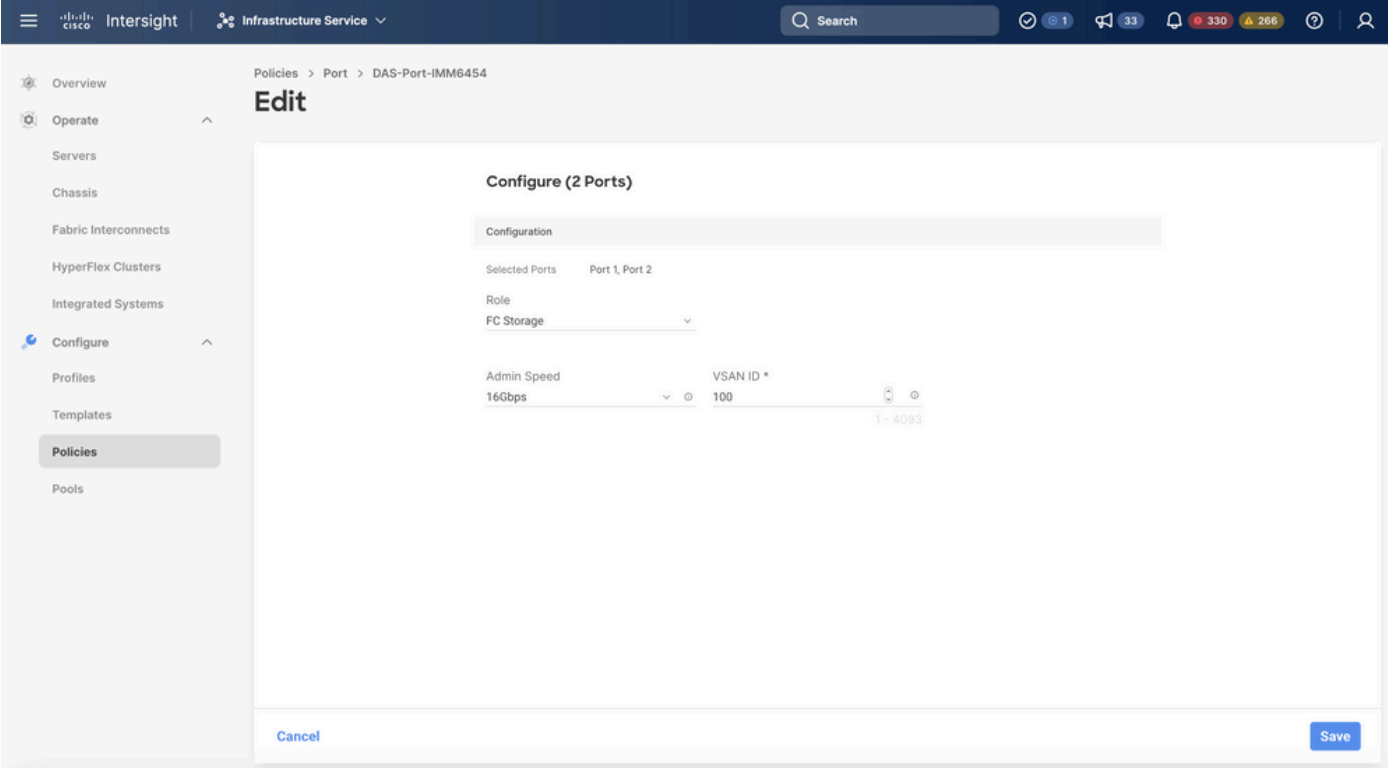

#### Etapa 1.3 Configurar a política de controle do switch

Em um domínio UCS, o modo de switching FC pode ser Host final ou Switch. O modo de switch permite que o Interconector de estrutura se conecte diretamente a um dispositivo de armazenamento. O modo de switch Fibre Channel é útil em modelos em que não há SAN (por exemplo, um único sistema Cisco UCS conectado diretamente ao armazenamento). A política de controle do switch configura o modo de switching FC para um domínio IMM.

• Navegue até Policies > Create Policy e selecione Switch Control.

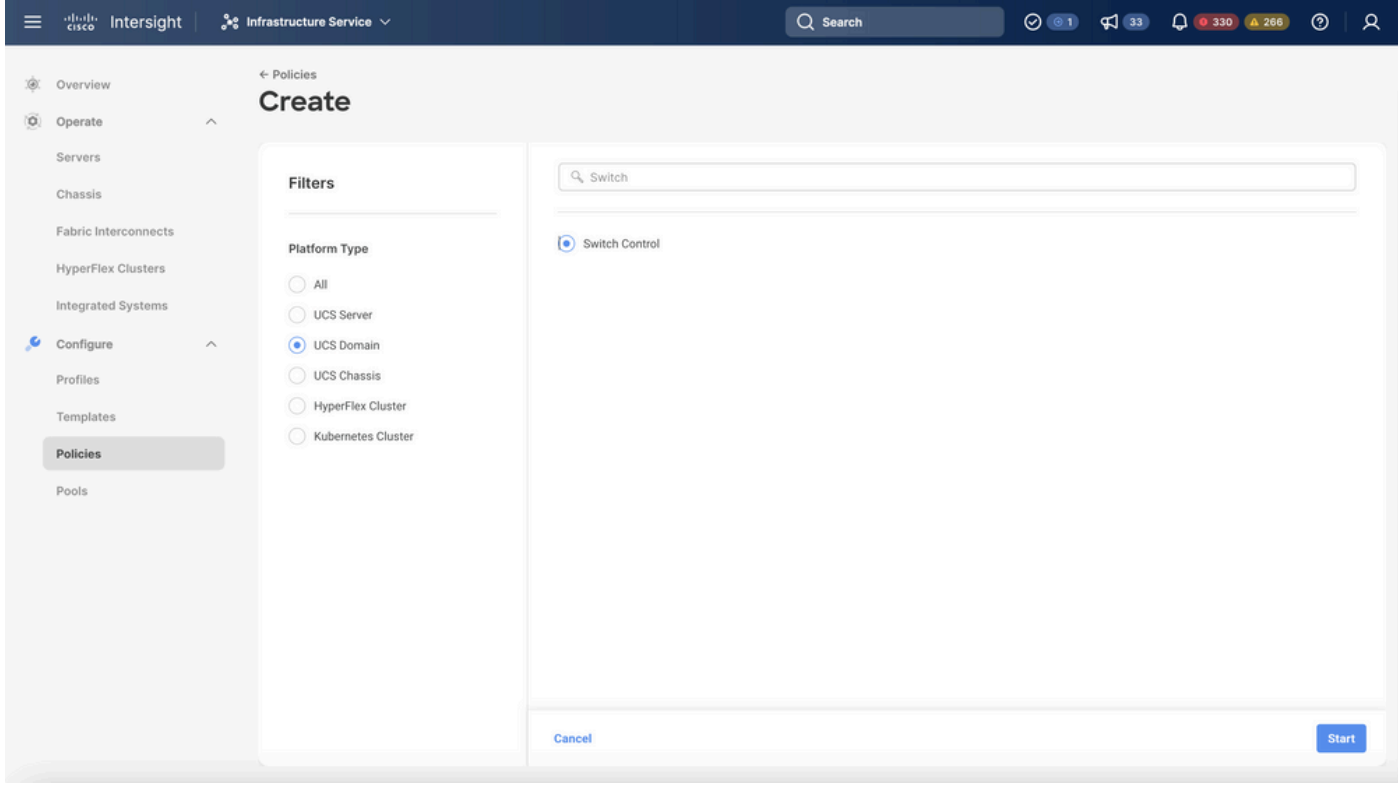

Política de controle de switch

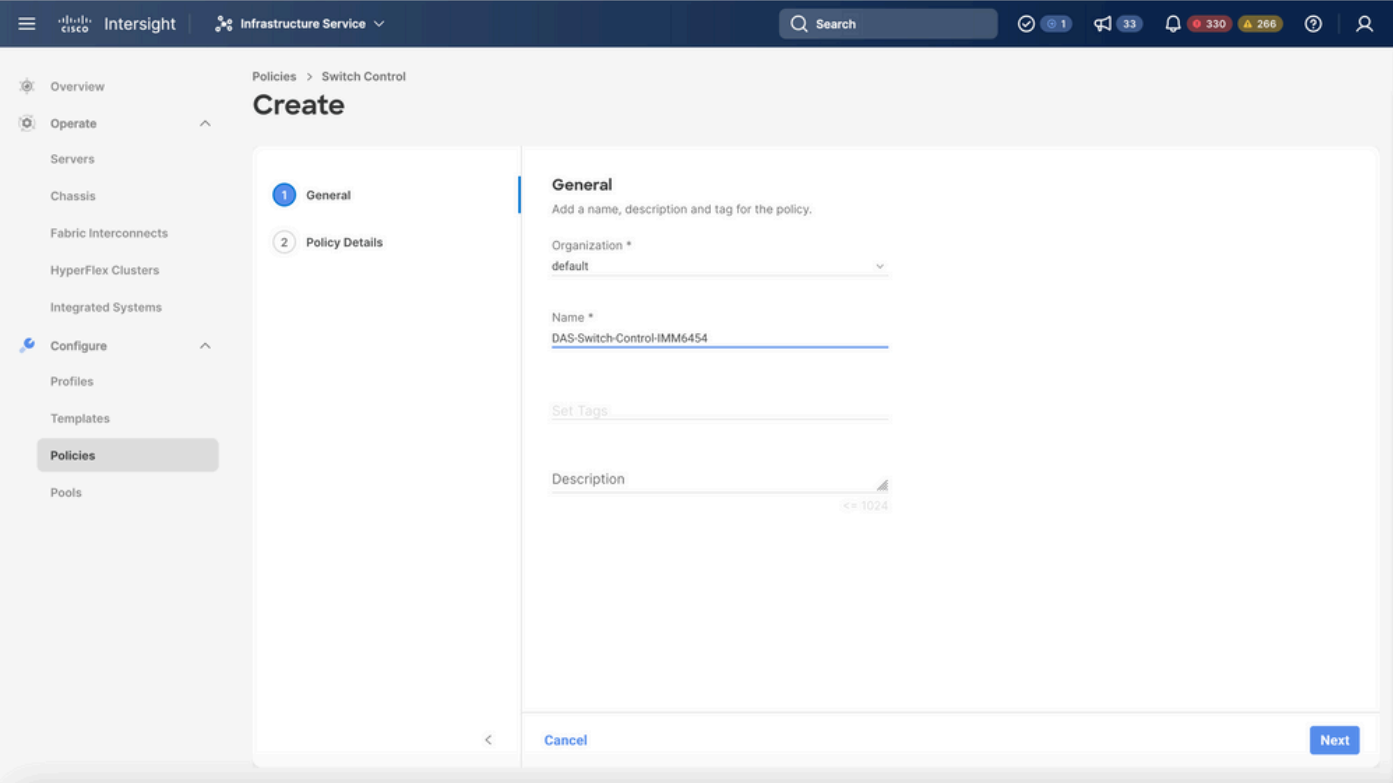

Nome da Política de Controle do Switch

• Selecione FC Switch Mode e clique em Create.

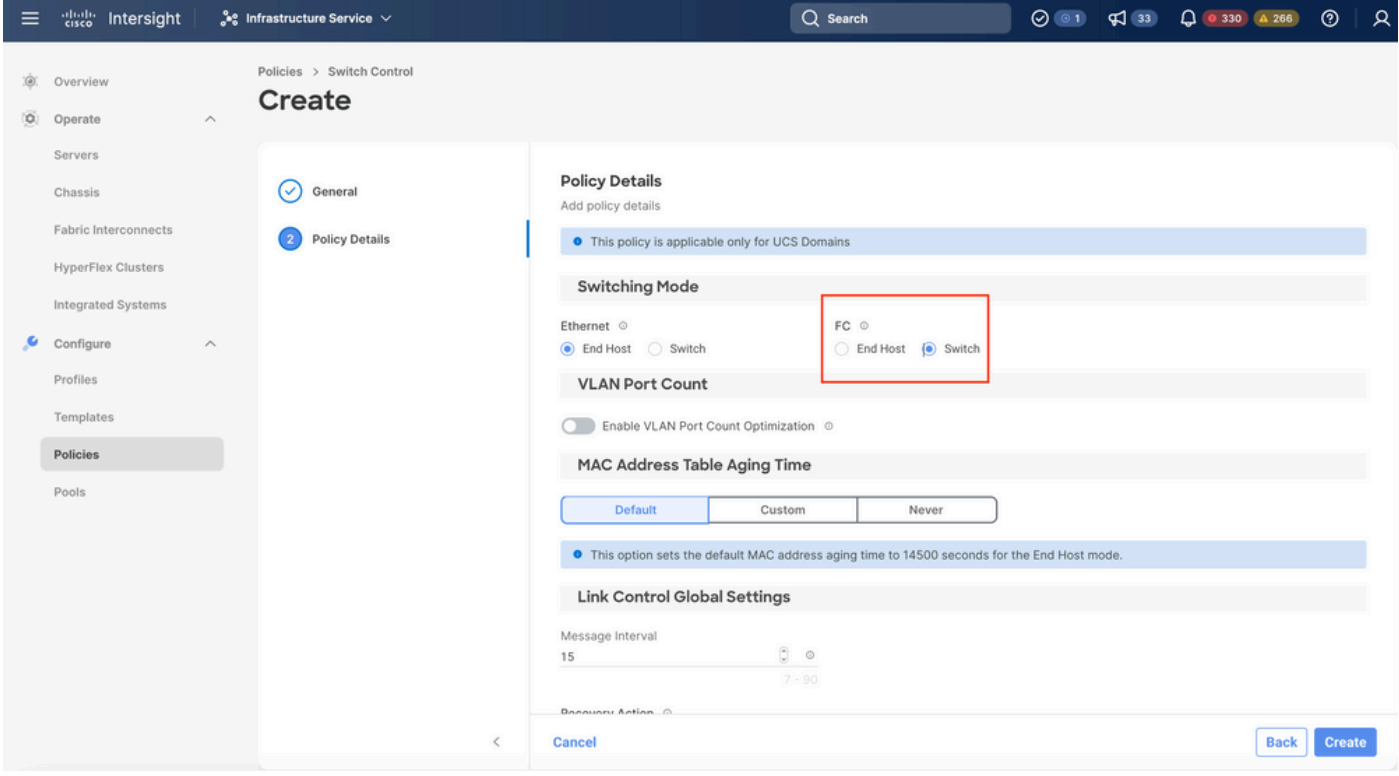

Modo de switch FC

Etapa 1.4 Editar ou criar o perfil de domínio

• Agora você pode adicionar as políticas ao perfil de domínio. Vá para a guia Perfis > Perfis

de domínio UCS > Editar perfil de domínio (se já existir um perfil) ou perfil de domínio Criar e adicione as políticas necessárias ao seu perfil de domínio.

2. Perfil do servidor

Etapa 2.1 Criar um Server Profile.

- Navegue até a guia Policies > Create UCS Server Profile.
- Insira um Nome e selecione a Plataforma de destino.

Etapa 2.2 Criar uma política de conectividade de San

- Anexar uma política de conectividade de SAN existente ao perfil ou criar uma nova
- Insira um Nome para a política.
- Selecione o pool WWNN e Adicionar os VHBAs necessários.

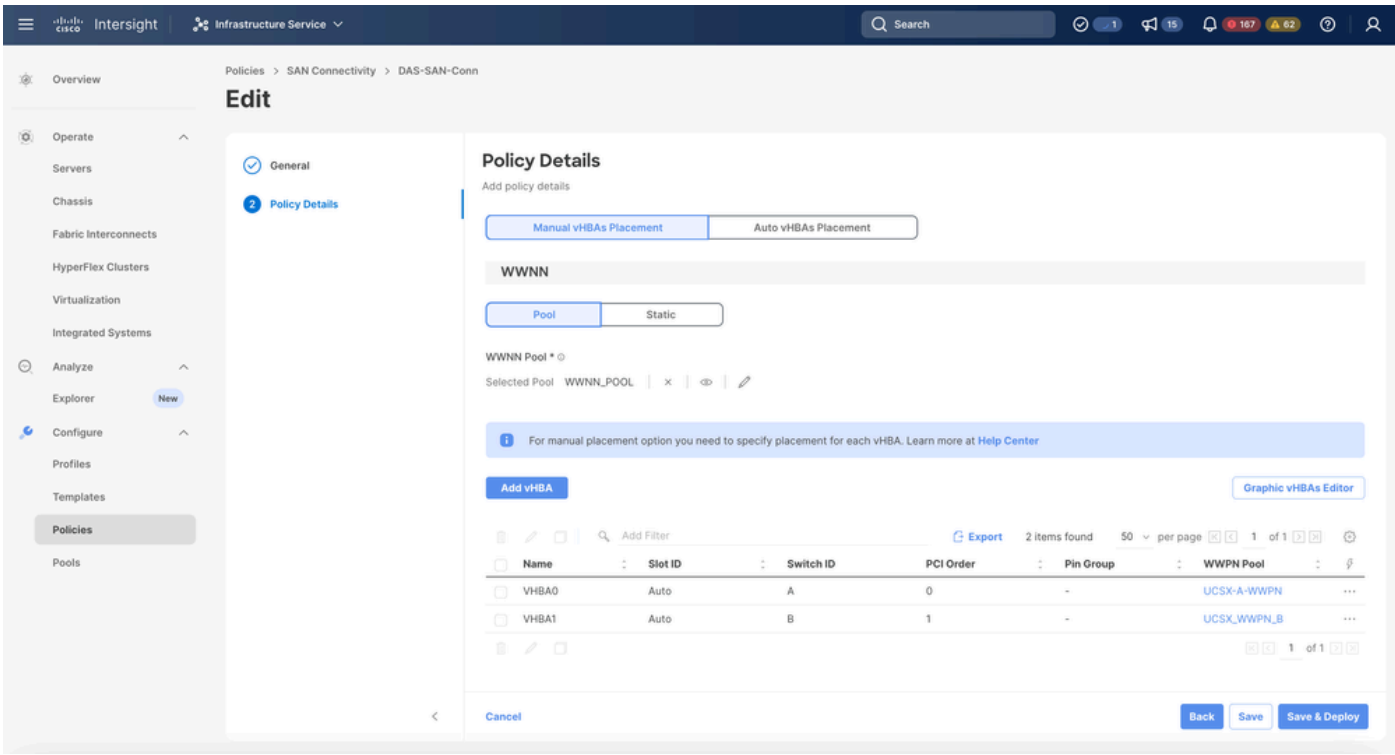

Política De Conectividade San

Etapa 2.3 Definir as configurações de VHBA

Edite o VHBA com a configuração necessária, como Name, WWPN e outras políticas do •adaptador.

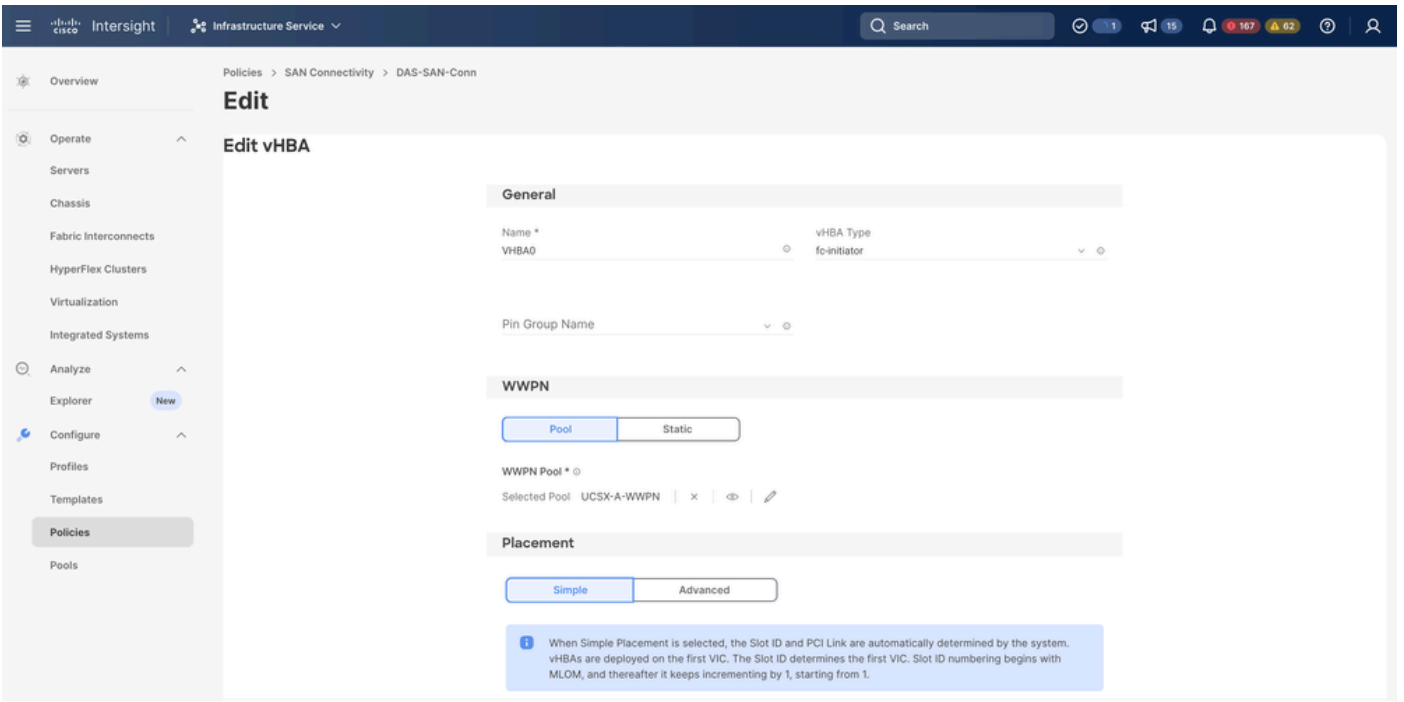

Configurações de VHBA

Continue com a seleção de política para VHBA, clique em Zona FC, selecione Política(s), • Crie uma nova ou Selecione Política de Zona FC existente na lista

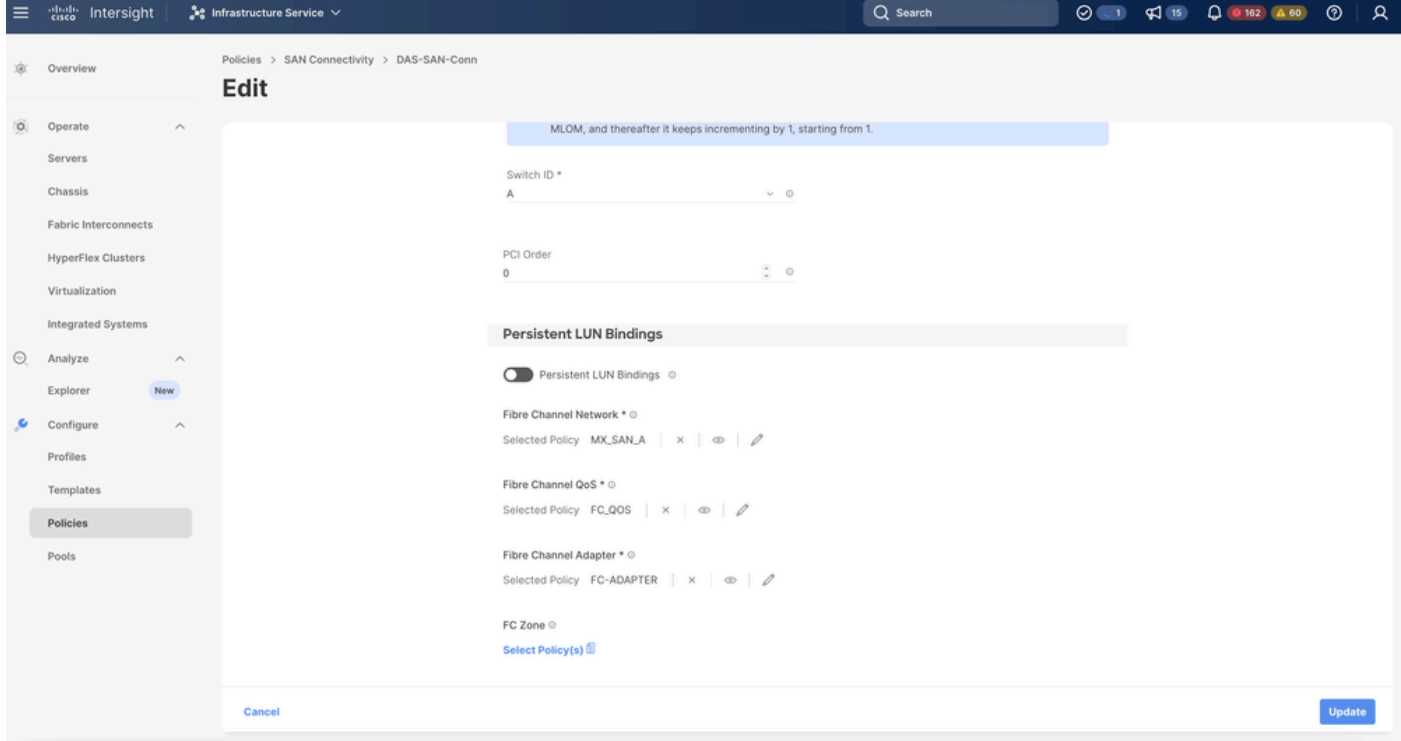

Selecionar política de zona FC

Etapa 2.4 Criar política de zona FC

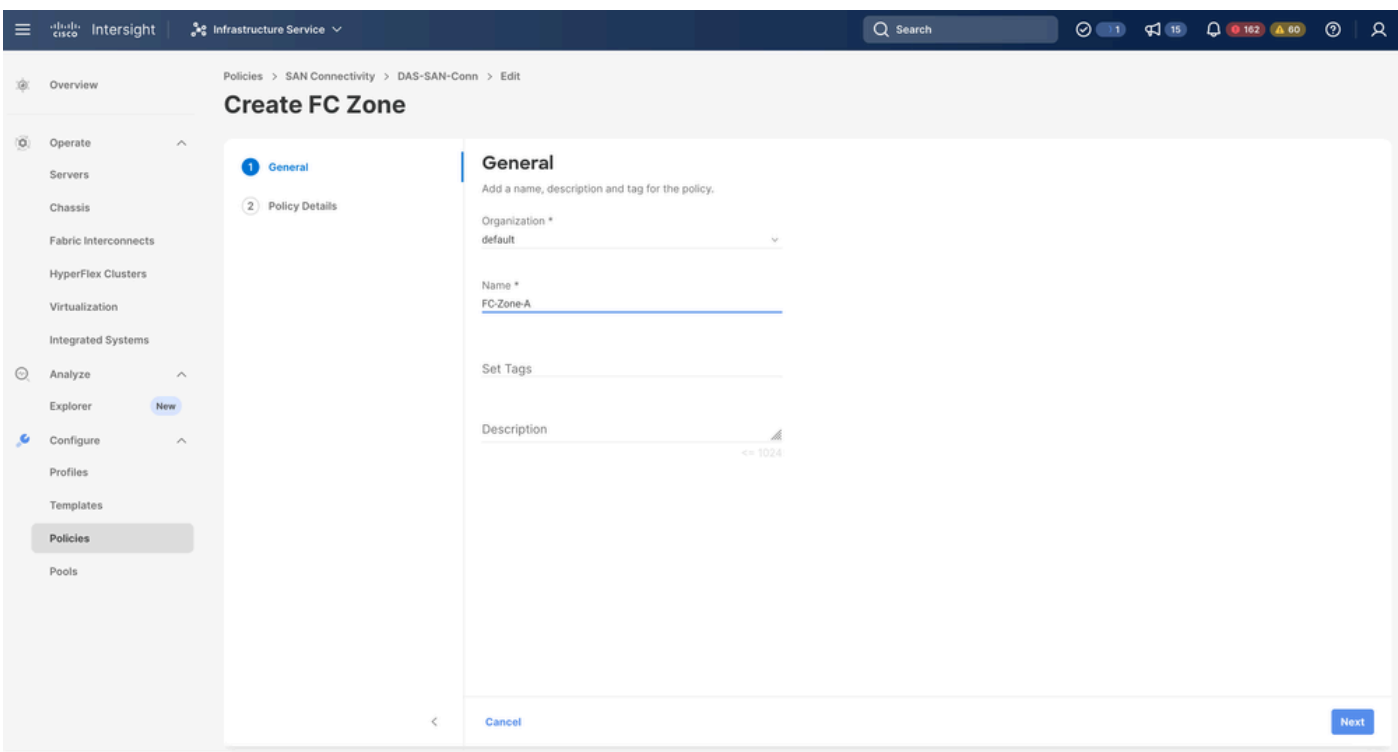

Zona FC

Selecione Iniciador Único - Destino Único ou Iniciador Único Destino Múltiplo e, em seguida, • clique em Adicionar Destino

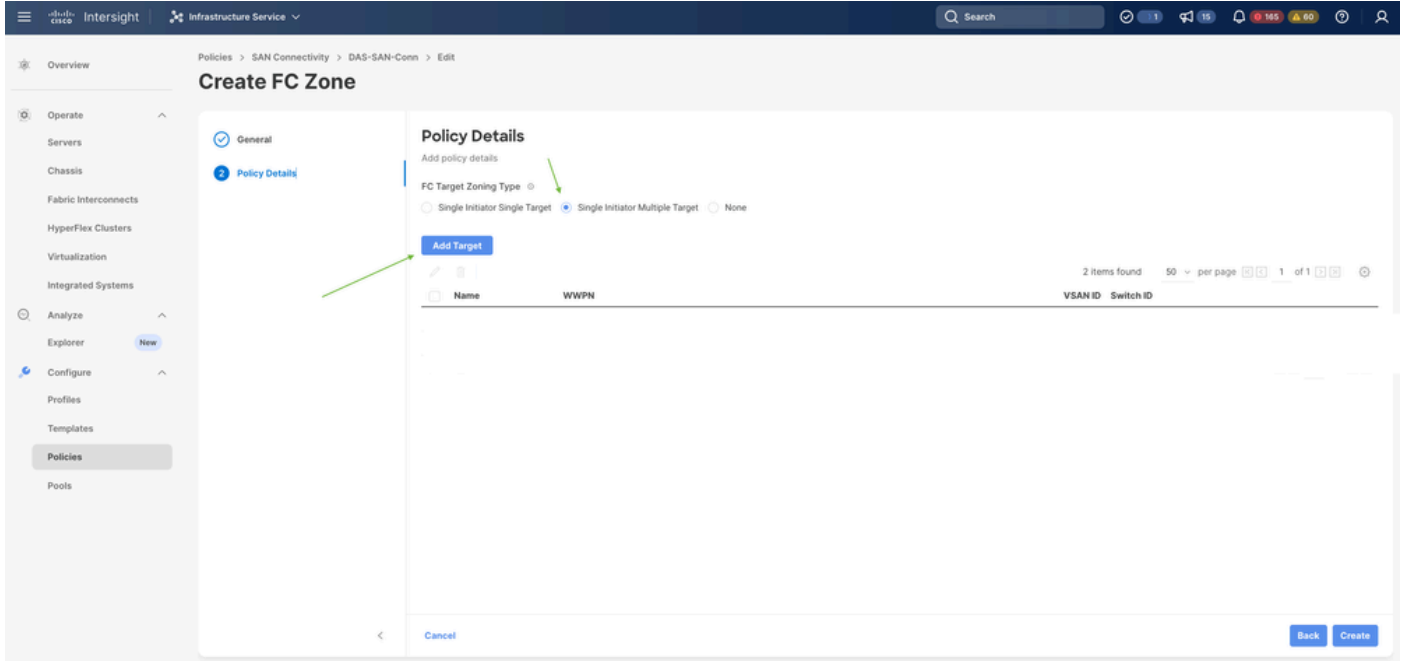

Destinos de zona FC

• Configure o(s) destino(s) com WWPN correspondente, ID da estrutura e VSAN.

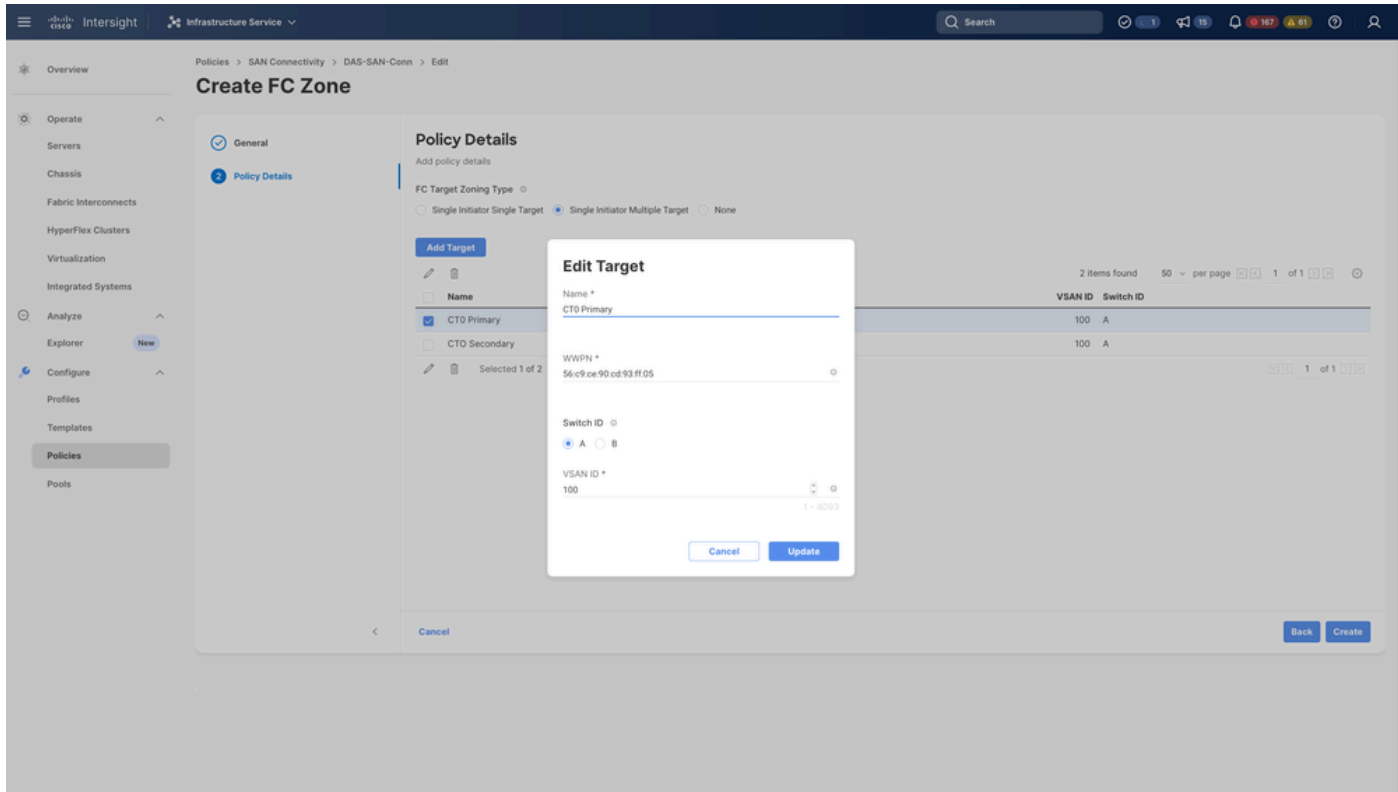

Configuração de destino de zona FC

#### Etapa 3. Inicialização a partir da SAN (opcional)

Se o servidor for inicializado a partir da SAN, adicione o(s) destino(s) à política de inicialização

Etapa 3.1 Configurar Opções de Inicialização

Adicionar opções de inicialização de SAN e mídia virtual

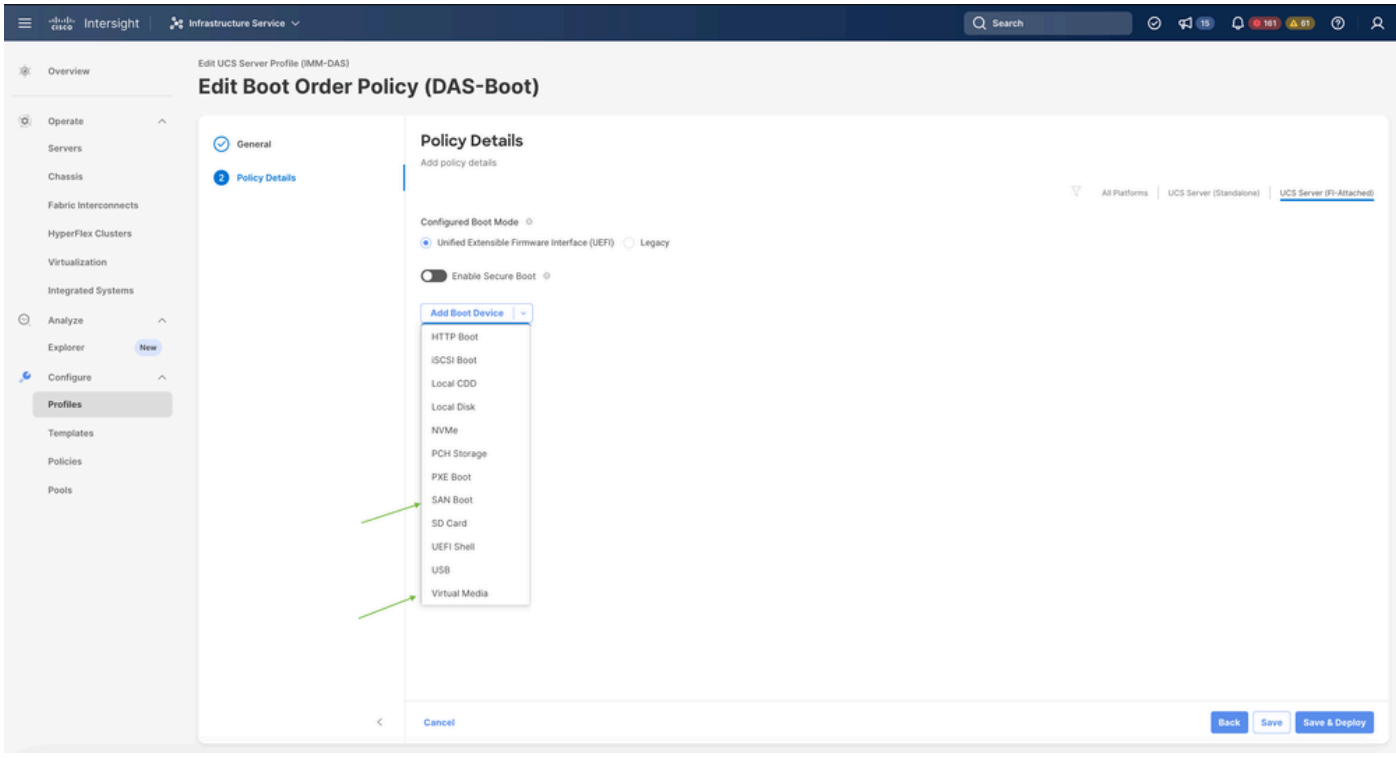

Opções de inicialização

#### Etapa 3.2 Configurar opções de inicialização de SAN

Insira o WWPN do destino com seu nome VHBA correspondente.

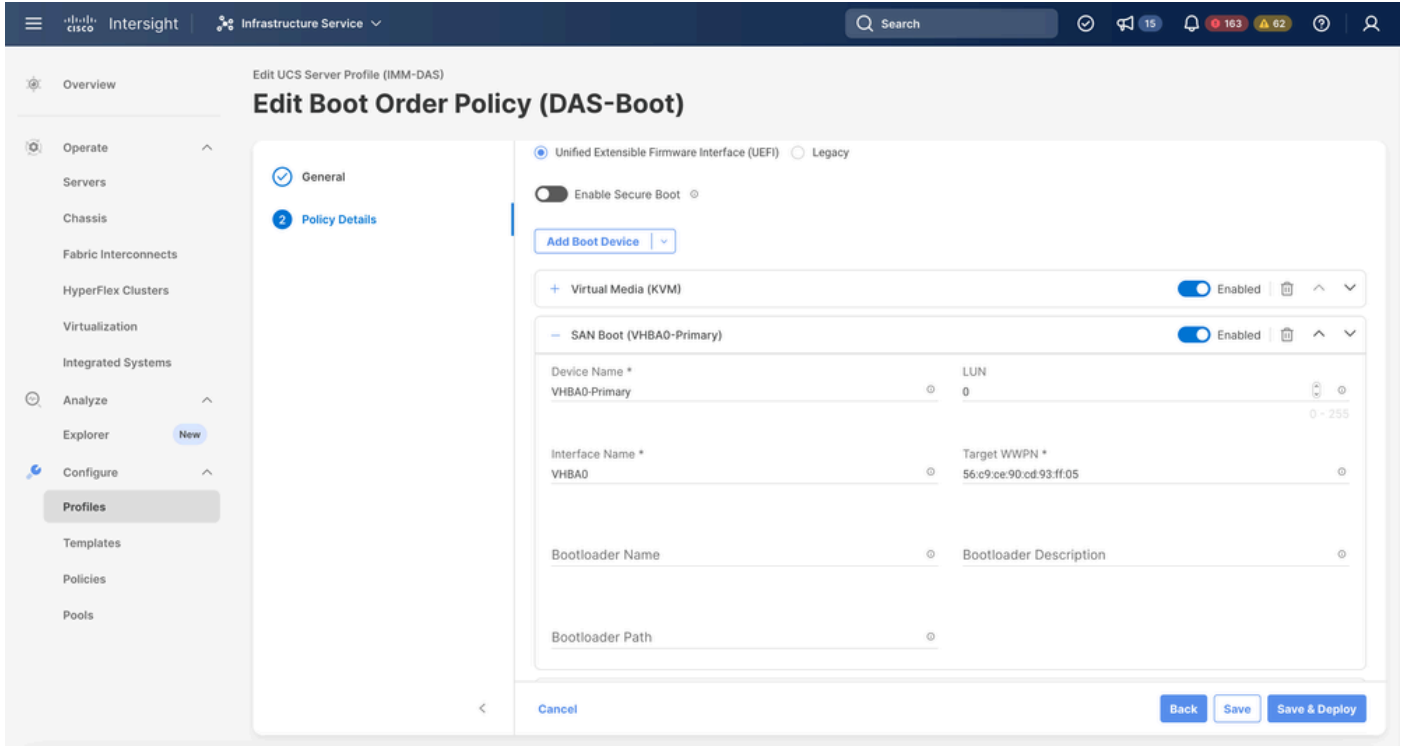

Opções de inicialização de SAN

Observação: o nome da interface DEVE corresponder ao nome fornecido anteriormente ao VHBA.

Etapa 3.3 Adicionar alvos conforme necessário e verificar a ordem

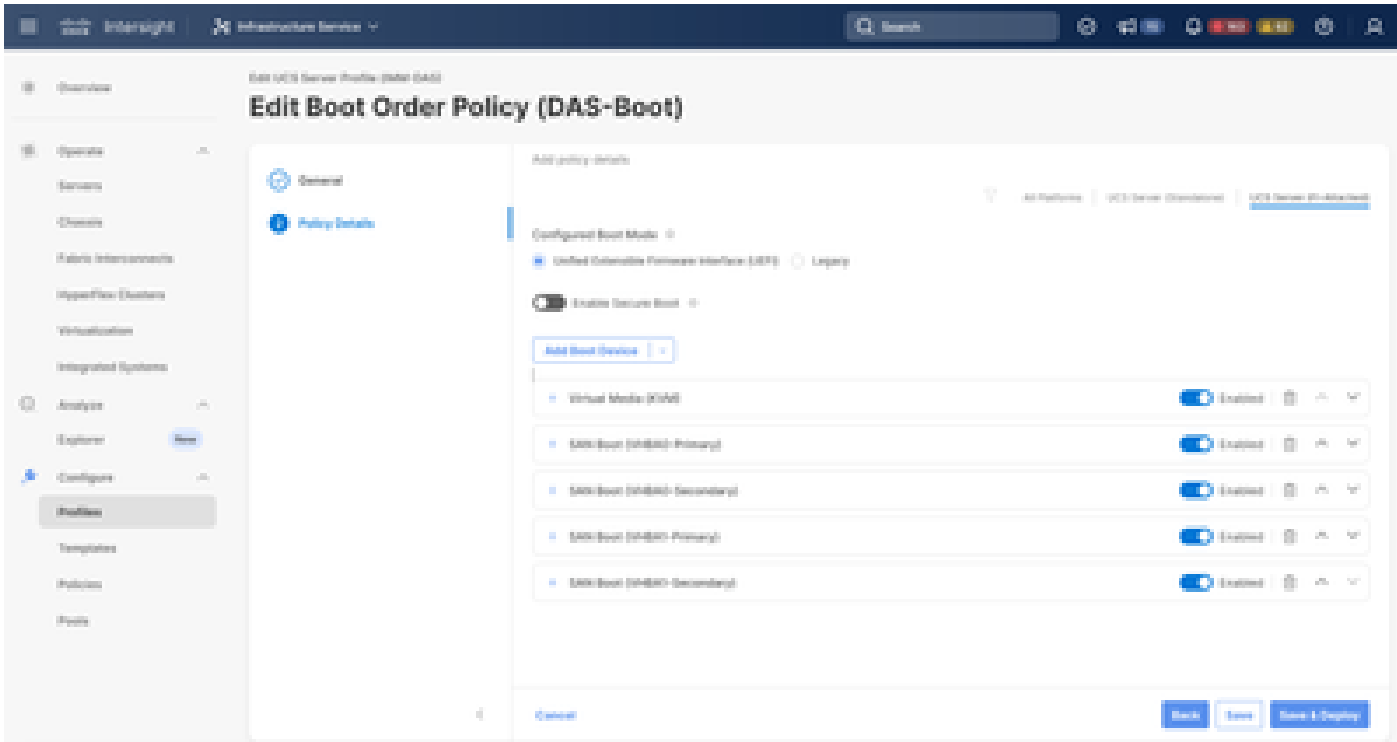

Opções de inicialização

### **Troubleshooting**

Para verificar se a porta FC está configurada corretamente

```
FI-A # connect nxos
FI-A (nxos) # show interface fc 1/1
FI-A (nxos) # show running-config interface fc 1/1
```
Para verificar a lista de iniciadores na Interconexão de estrutura

FI-A (nxos) # show flogi database vsan <vsan id>

Para verificar a configuração do VHBA no Server Profile específico

FI-A (nxos) # show run interface | grep prev 1 next 10 <Server Profile's Name>

#### Sobre esta tradução

A Cisco traduziu este documento com a ajuda de tecnologias de tradução automática e humana para oferecer conteúdo de suporte aos seus usuários no seu próprio idioma, independentemente da localização.

Observe que mesmo a melhor tradução automática não será tão precisa quanto as realizadas por um tradutor profissional.

A Cisco Systems, Inc. não se responsabiliza pela precisão destas traduções e recomenda que o documento original em inglês (link fornecido) seja sempre consultado.